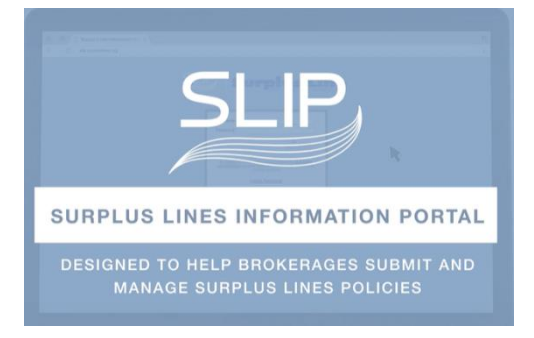

## TABLE OFCONTENTS

- 1. Registration
	- a. Requesting a SLIP Admin Account for your Brokerage
	- b. Creating SLIP User Accounts for Multiple Brokers in your Office
- 2. User Management
	- a. Navigating the SLIP dashboard
	- b. Changing your Password
	- c. Assigning Insurers and Producers
- 3. Create and Manage a Policy
	- a. Create a New Policy
	- b. Search for a New Policy
	- c. Edit a Policy
- 4. Transactions
	- a. Create New Transactions
	- b. Understanding a Transaction Status
	- c. Modify a Transaction
	- d. Backout or Delete Transactions
- 5. Managing Tags
	- a. What is a Tag?
	- b. What Causes Tags?
	- c. How to Resolve a Tag
- 6. Batch Filing
	- a. What is a Batch Submission
	- b. How to Set Up a Batch Submission
	- c. Submitting a Batch Submission
- 7. Reports
	- a. Quick Info Section
	- b. Overview of Available SLIP Reports
- 8. FAQ's

## REGISTRATION

#### <https://vimeo.com/213079542>

### **Request a SLIP Admin Account for your Brokerage.**

- 1. One person from your brokerage should be chosen as the administrator and should contact the Surplus Line Association of Washington [\(carol@surpluslines.org\)](mailto:carol@surpluslines.org) to request SLIP Administrator credentials.
- 2. The administrator will receive a registration e-mail with account login credentials.

Visit the SLIP website a[t www.slip.surpluslines.org](http://www.slip.surpluslines.org/) and log in.

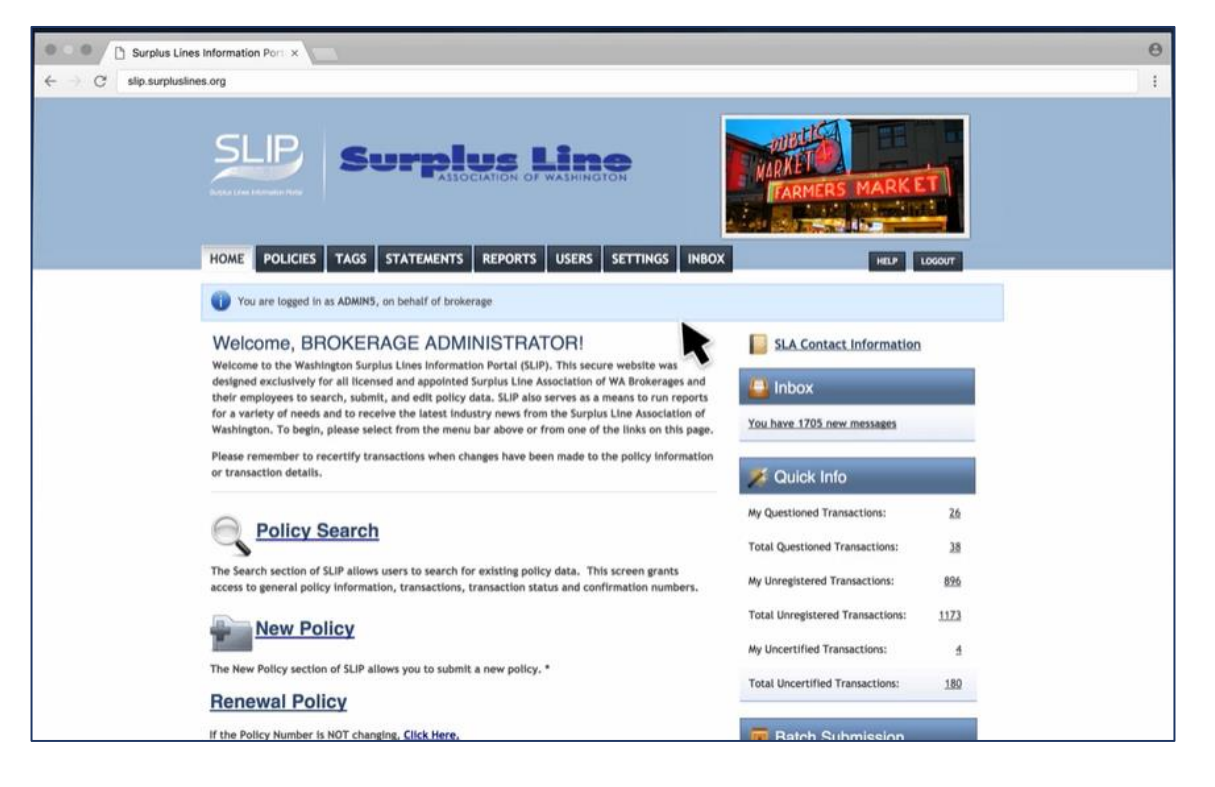

### **DASHBOARD VIEW**

## **Create a SLIP User Account for Multiple Brokers in your Office.**

- 1. From Dashboard, click 'USERS'
- 2. Click Add New User

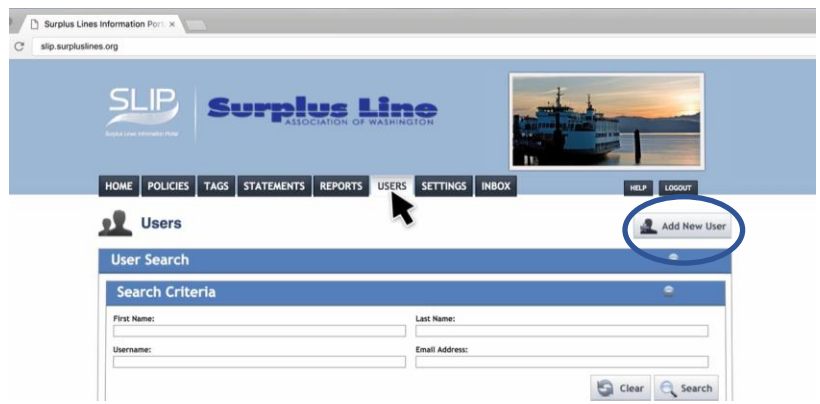

- 3. Fill Out User Details as Directed
	- o Include Desired Username
	- o SLIP Will Generate a Password Automatically
- 4. Choose Notification Preferences
- 5. Choose Appropriate Level of Security
	- o Administrator: *Add, Edit and View Policy Data Add, Edit and Delete Users*
	- o Edit and View: *Add, Edit and View Policy Data*
	- o View Only: *View Previously Submitted Data (no input or editing)*

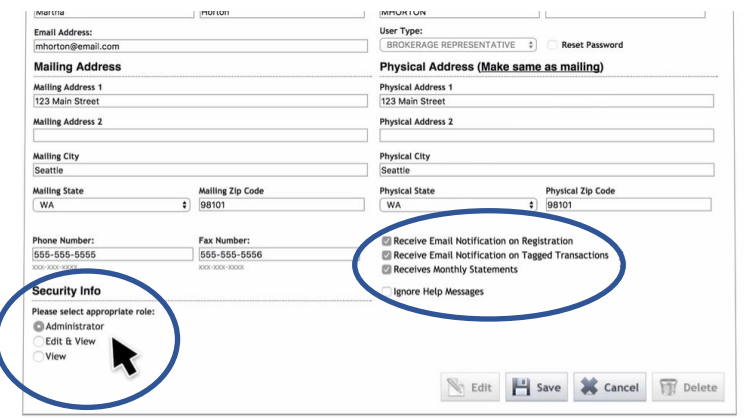

- 6. Click Save
- 7. SLIP will send the new user login credentials for SLIP Access.

## USER MANAGEMENT

<https://vimeo.com/213079955>

### **Navigating SLIP Dashboard**

- 1. The SLIP Dashboard has many quick links such as:
	- o Policies
	- o Tags
	- o Statements
	- o Reports
	- o Users
	- o Settings
	- o Inbox
	- o Policy Search
	- o New Policy
	- o Renewal Policy
	- o Questioned Transactions

#### **DASHBOARD VIEW**

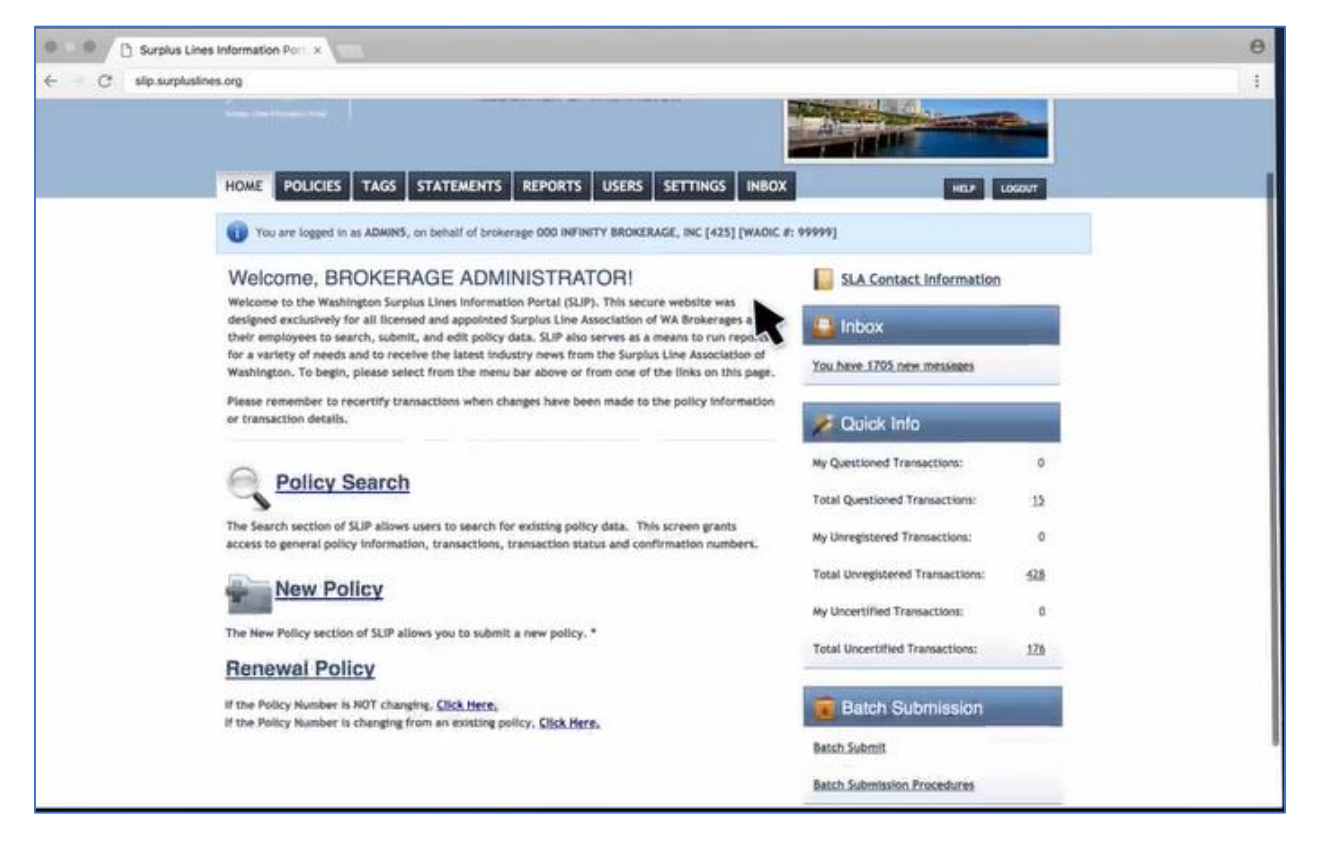

## **Changing your Password**

- 1. From Dashboard, click 'USERS'
- 2. SLIP Admin: Search for Username
- 3. SLIP User: User Details Auto-Populate
- 4. Click Edit Button
- 5. Enter New Password Under Change Password

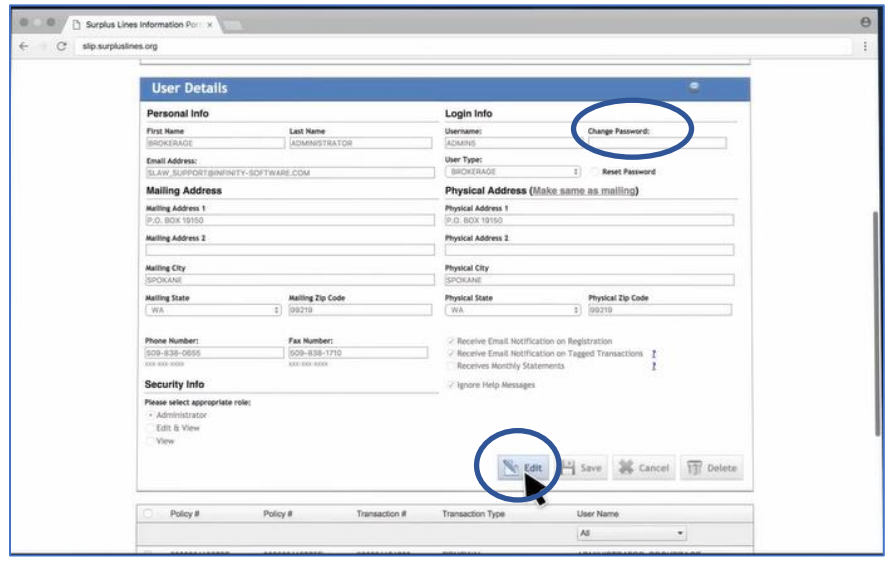

- o Email Address and Notification Settings May be Changed as Desired on this Screen.
- 6. Click Save

## **Add Eligible Insurers to Easy Access List**

- 1. From Dashboard, click 'SETTINGS'
	- o Create a Sub-list for Easy Access to your Commonly Used Insurers
- 2. Click Edit Button

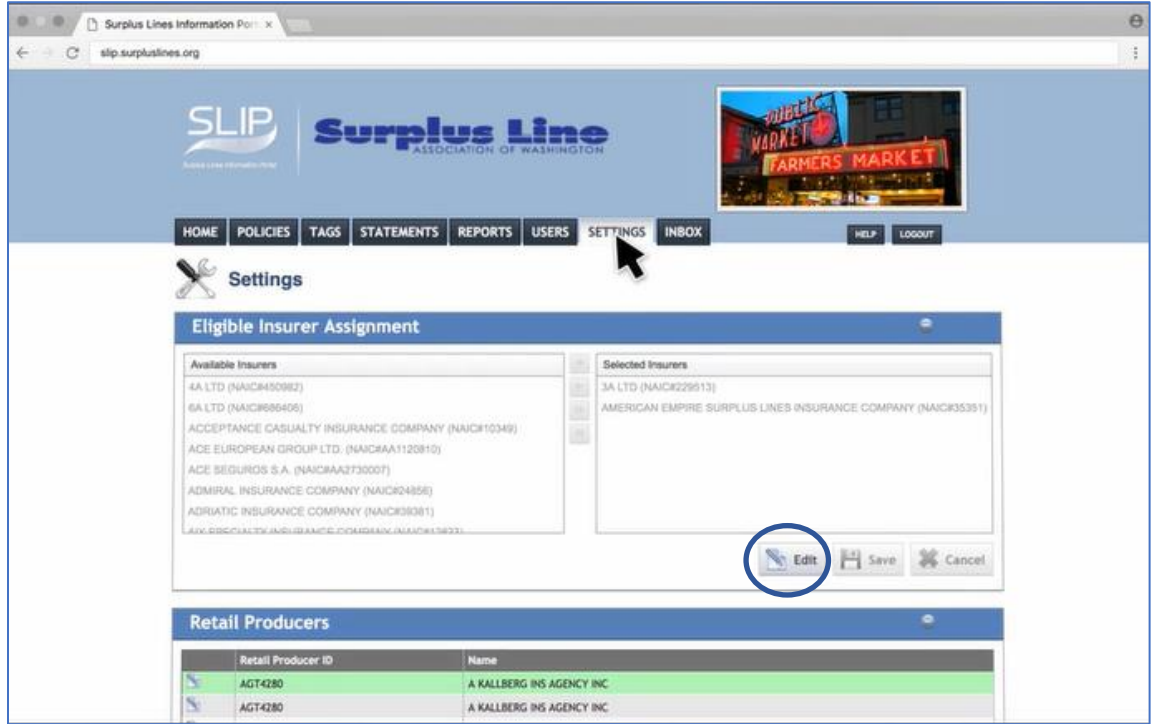

#### **SETTINGS VIEW**

- 3. Choose from the Pre-Populated List on the Left
- 4. Click to Highlight Desired Insurer
- 5. Click Arrow Button at Top Center to Add to Quick Access on Right

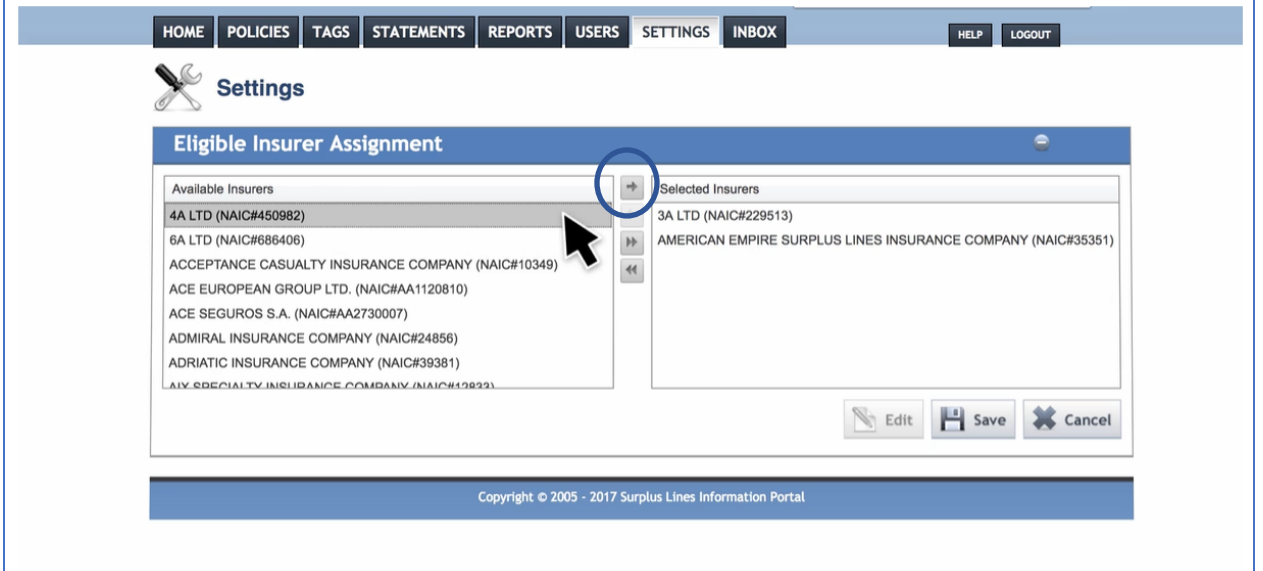

6. Move All Names at Once by Selecting the Double Arrow Button

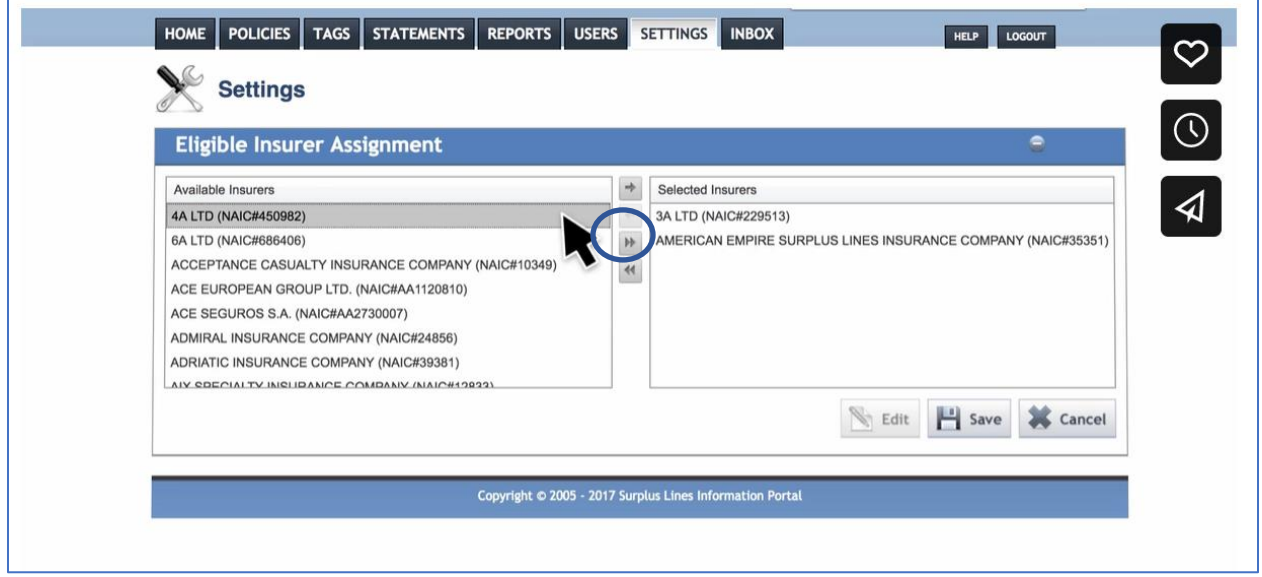

7. Remove an Insurer by Clicking Double Back Button

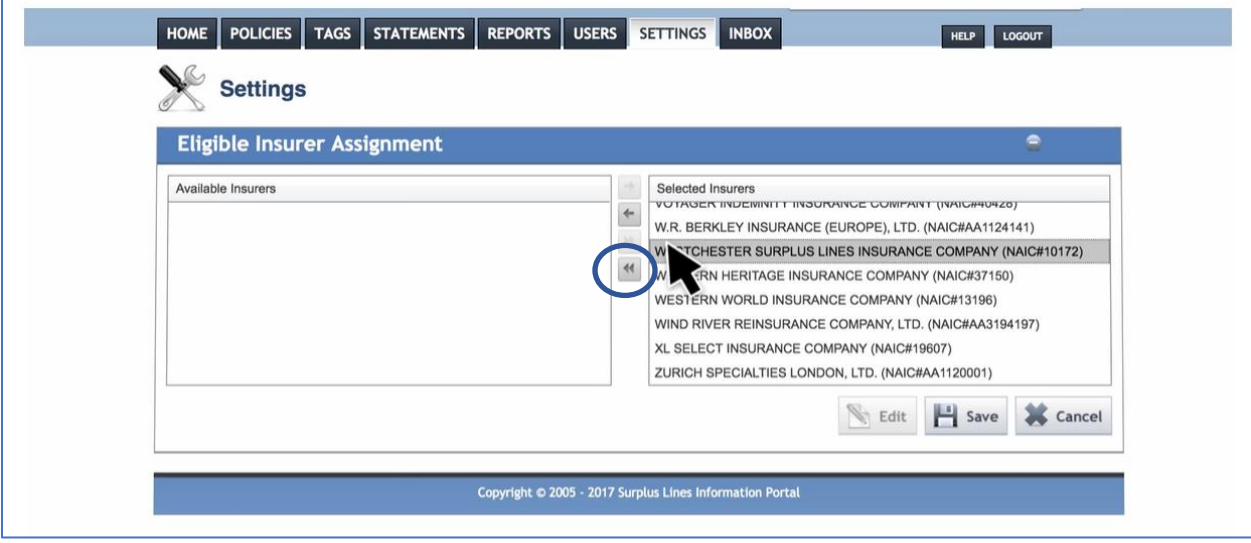

8. Click Save

## **Adding Retail Producers**

- 1. From Dashboard, click 'SETTINGS'
- 2. Scroll Down to Retail Producers
- 3. Click New

#### **SETTINGS VIEW RETAIL PRODUCERS SECTION**

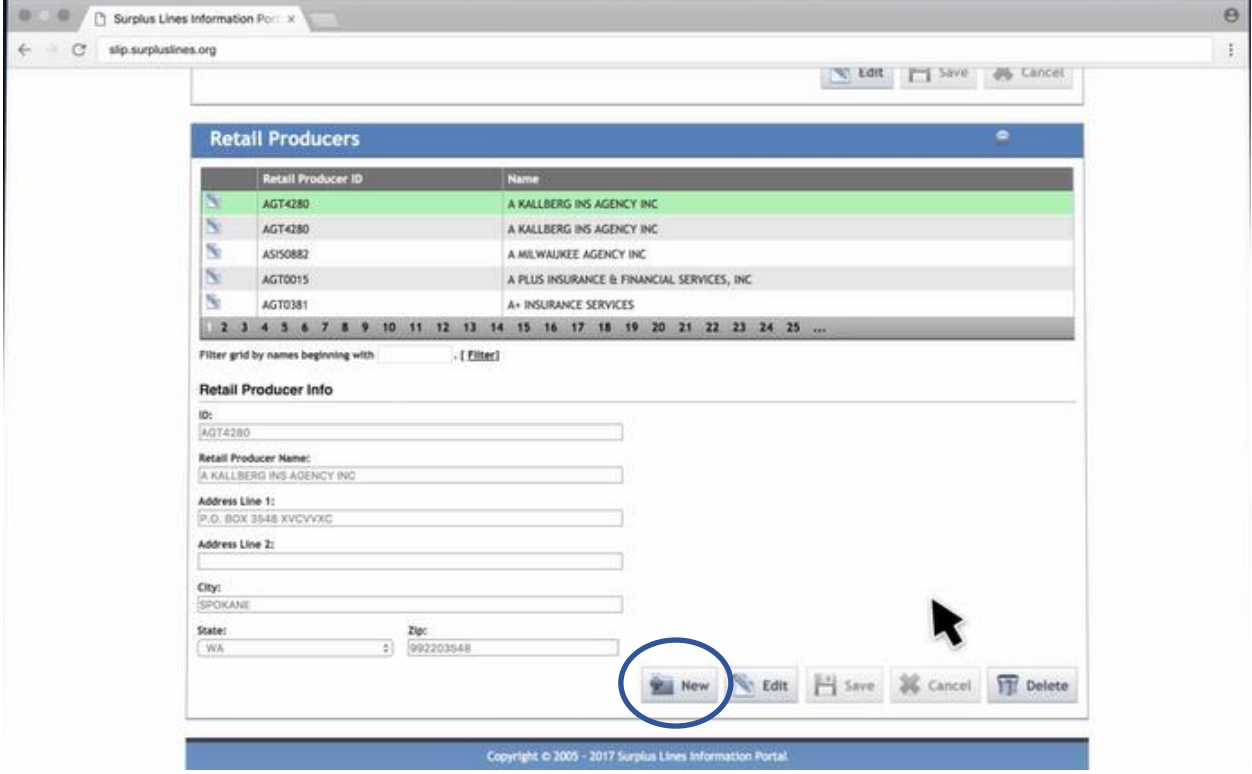

4. Enter Information of Retail Producer

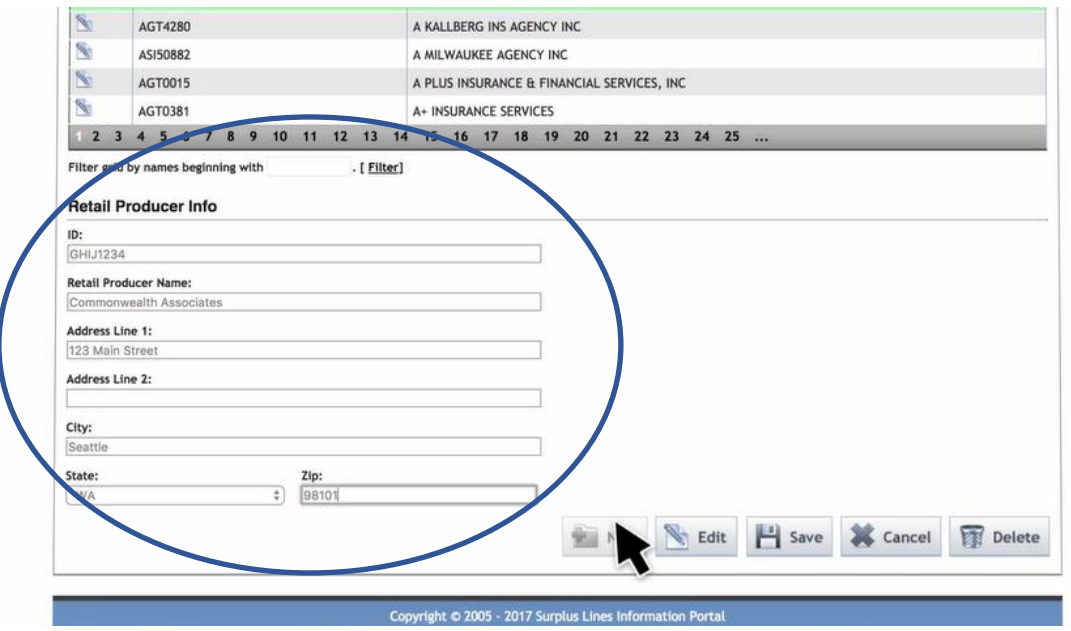

5. Click Save

## **Edit Existing Retail Producers**

- 1. Select the Retail Producer Name to Edit
- 2. Click Edit
- 3. You Can Also Delete if Desired

### **NOTE: Any changes made on this page will affect all SLIP users for your brokerage.**

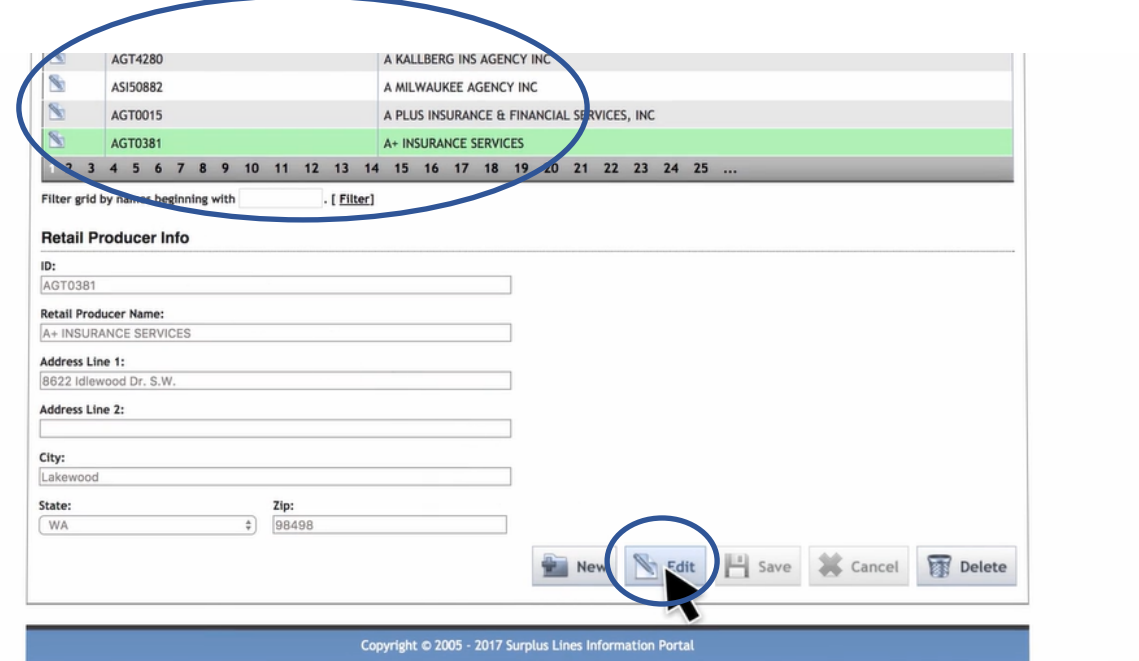

## CREATE & MANAGE A POLICY

<https://vimeo.com/213080480>

## **Creating a New Policy**

1. From Dashboard, click 'New Policy'

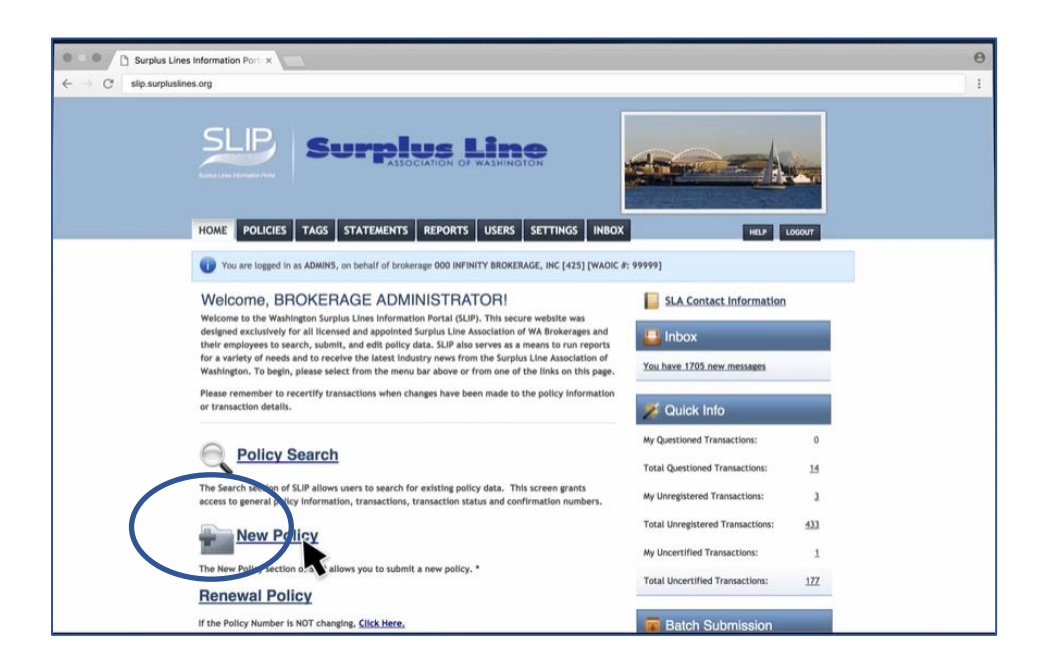

2. Enter Policy Information from Declaration Page

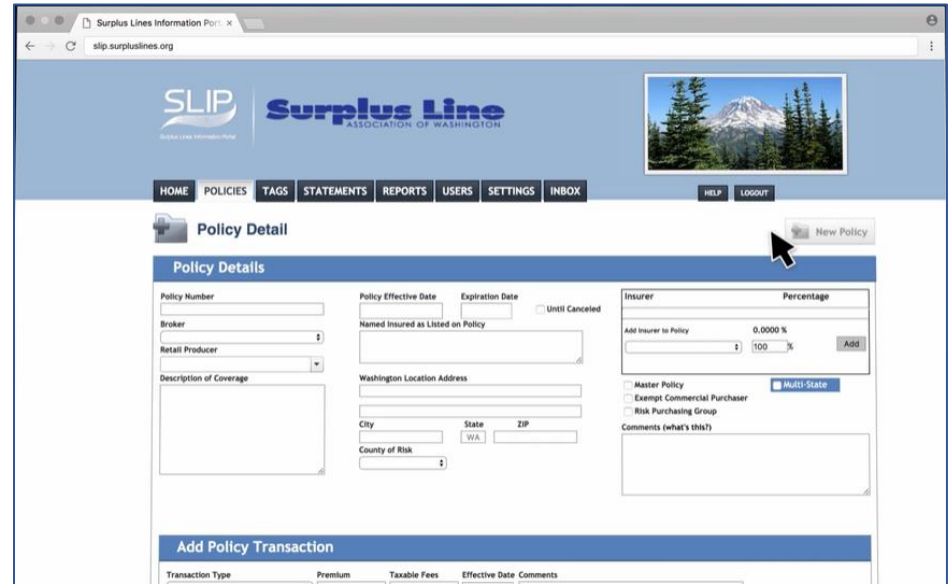

#### **SAMPLE POLICY DETAILS**

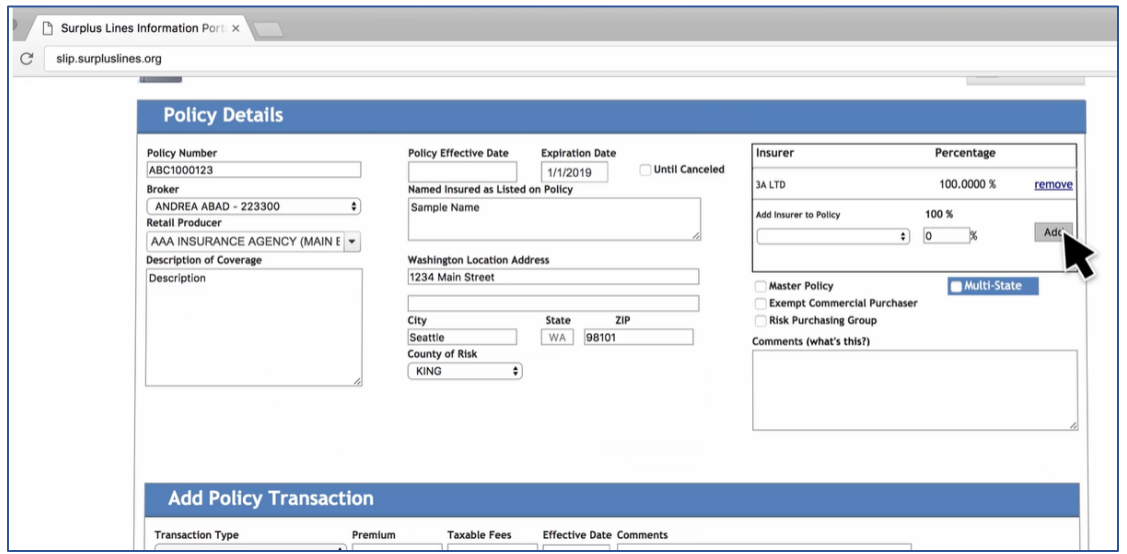

- 3. Don't Forget to Select Master Policy, Multi-State, Exempt Commercial Purchaser or Risk Purchasing Group
	- o If Risk Purchasing Group an additional text entry will appear for Risk Purchasing Group Name.
- 4. Choose a Transaction Type, Add Premium Amount, Taxable Fees and Effective Date

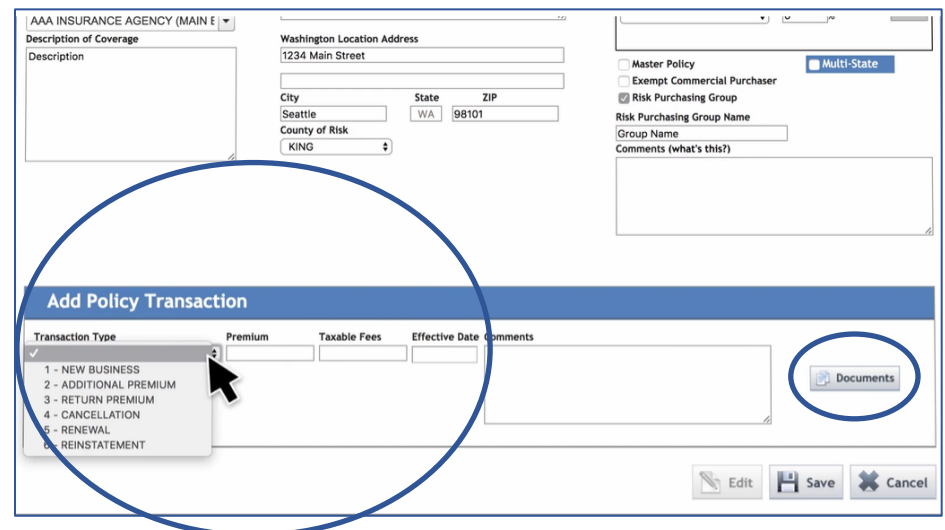

5. Upload Electronic Documents Associated with Transaction by Clicking Documents

6. Click Save

7. Click OK on the Certify Transaction Screen

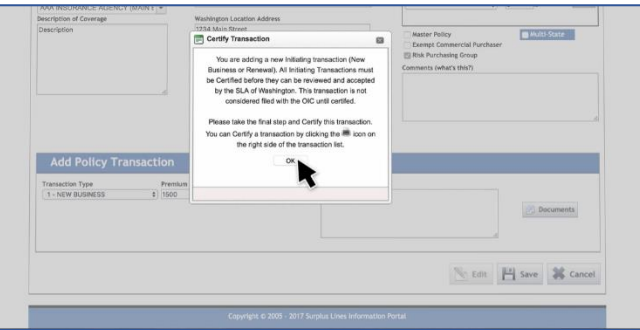

### 8. Click Printer Icon

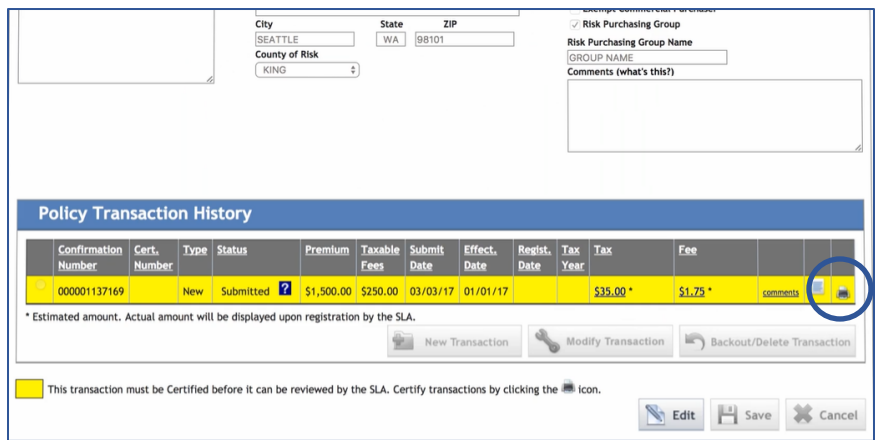

- 9. Review the Information on the Certification Screen for Accuracy
- 10.Click I have read the foregoing certification
- 11.Click 'I so certify'

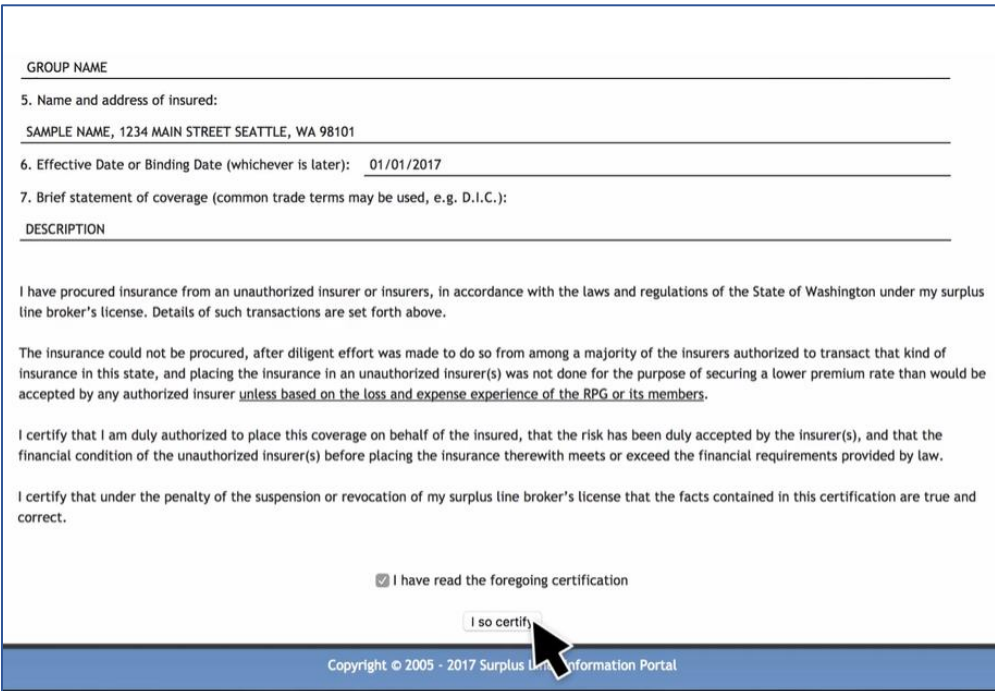

12.Your Transaction is Now Submitted to the Surplus Line Association of Washington.

## TRANSACTIONS

<https://vimeo.com/213080636>

## **Creating New Transactions**

1. From the Policy Dashboard click Policy Search

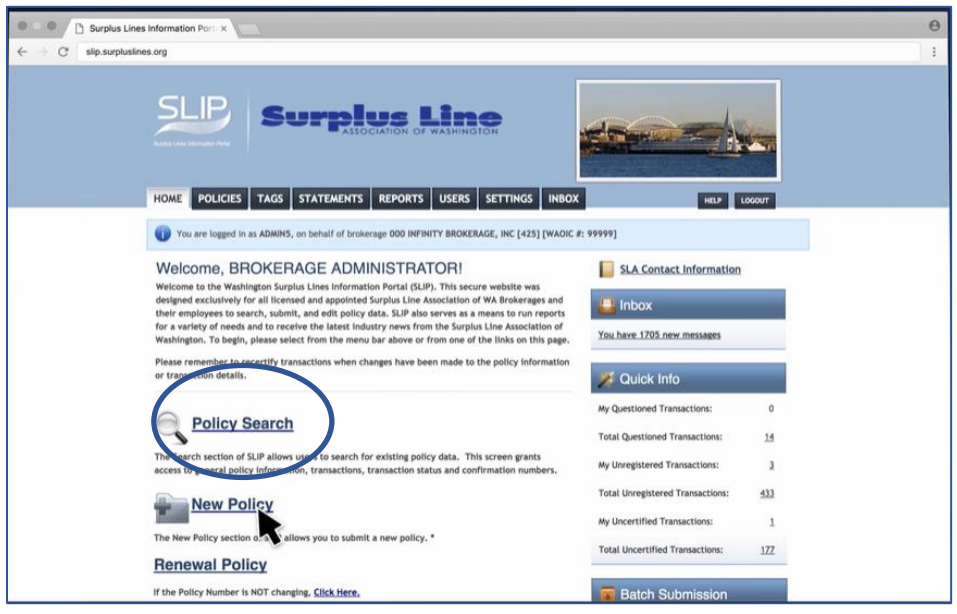

- 2. Type in search criteria such as policy number, name of insured, etc.
- 3. Click Search.
- 4. Click Link for Policy.
- 5. Policy Details Page will Open.
- 6. Scroll Down for Policy Transaction History
- 7. Add a New Transaction by clicking Edit

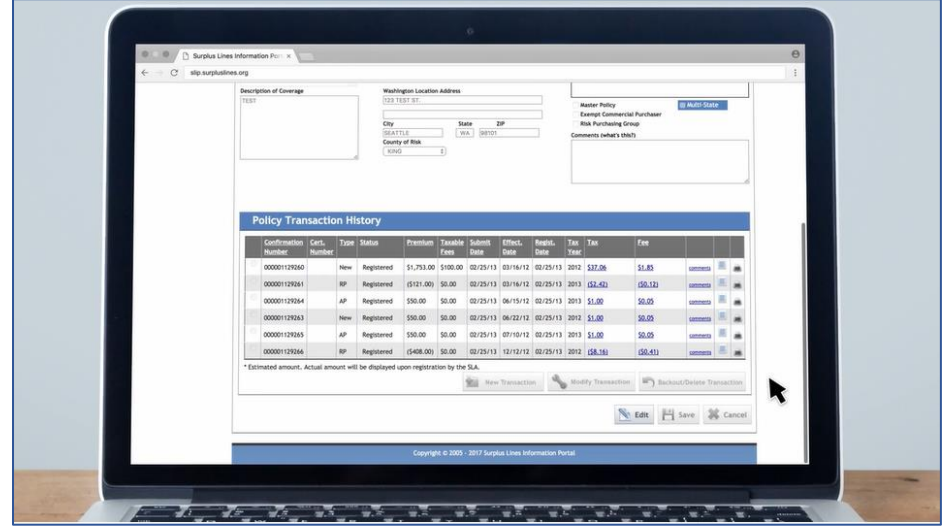

- 8. Click New Transaction
- 9. Enter New Transaction Information Under Add Policy Transaction

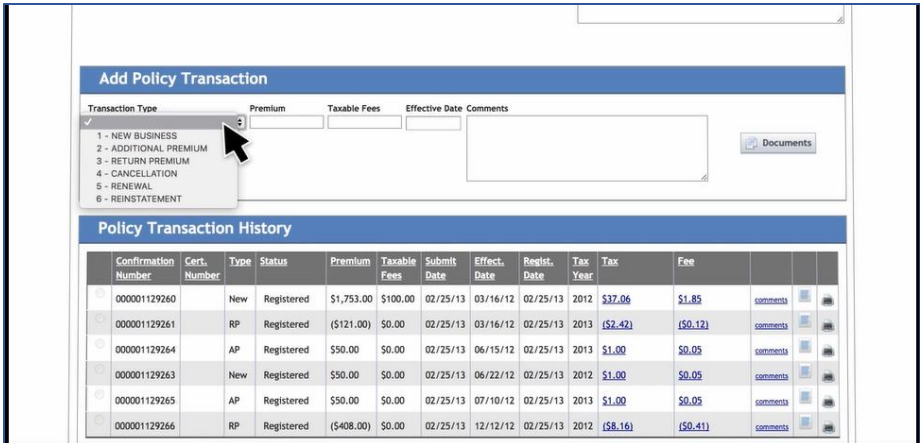

- 10. Click Save
- 11. Certify Transaction

## Understanding Status

**After Certifying a Transaction Status will Change to:**

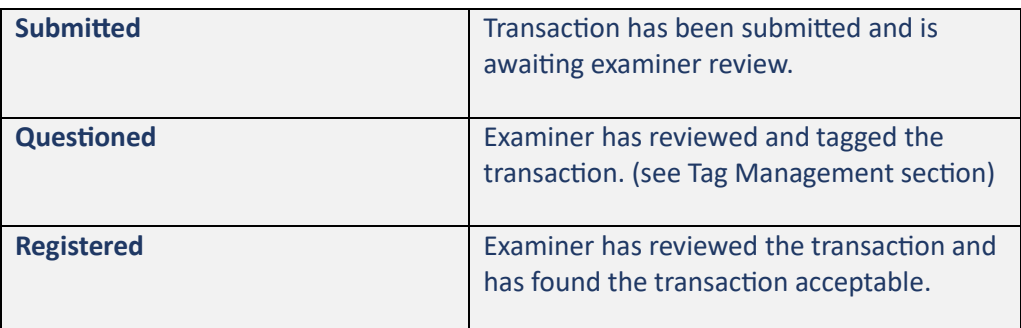

## **Modify Current Transaction**

- 1. If the transaction is submitted but not yet registered and you need to modify, click Edit in the Policy Transaction History.
- 2. Select the Confirmation Number/Policy Number
- 3. Click Modify Transaction

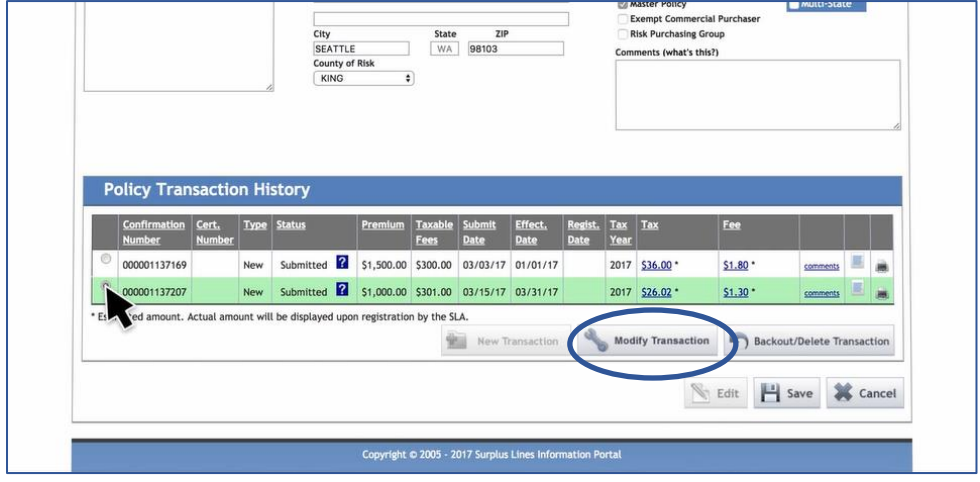

## **Delete Transaction (unregistered)**

1. If the transaction is submitted but not yet registered and you need to backout/delete - click the 'Backout/Delete Transaction Button'.

2. A pop-up will appear asking if you are sure you wish to delete the transaction.

*Note: If you are deleting the only transaction on a policy, the entire policy will be deleted.* 

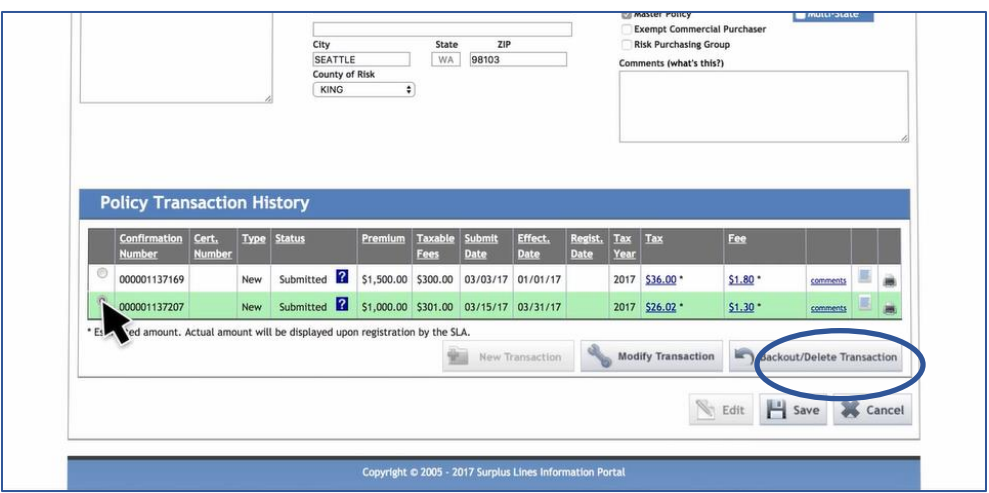

## **Backing Out Registered Transactions**

- 1. If the transaction has already been registered, you click the 'Backout/Delete Transaction' button.
- 2. A pop-up will appear, which will allow you to enter a reason for backing out the transaction.
- 3. Enter reason.
- 4. Click OK.

## MANAGING TAGS

#### <https://vimeo.com/213080862>

## **What is a Tag?**

• If SLIP or the Surplus Line Association of Washington examiner finds an issue with your transaction, the transaction will be tagged.

## **How do I know if my transaction is tagged?**

• You'll get a message in your inbox about the questioned transaction.

## **How do I check my tagged transactions?**

1. You can select either the TAGS or INBOX tabs at the top of your dashboard.

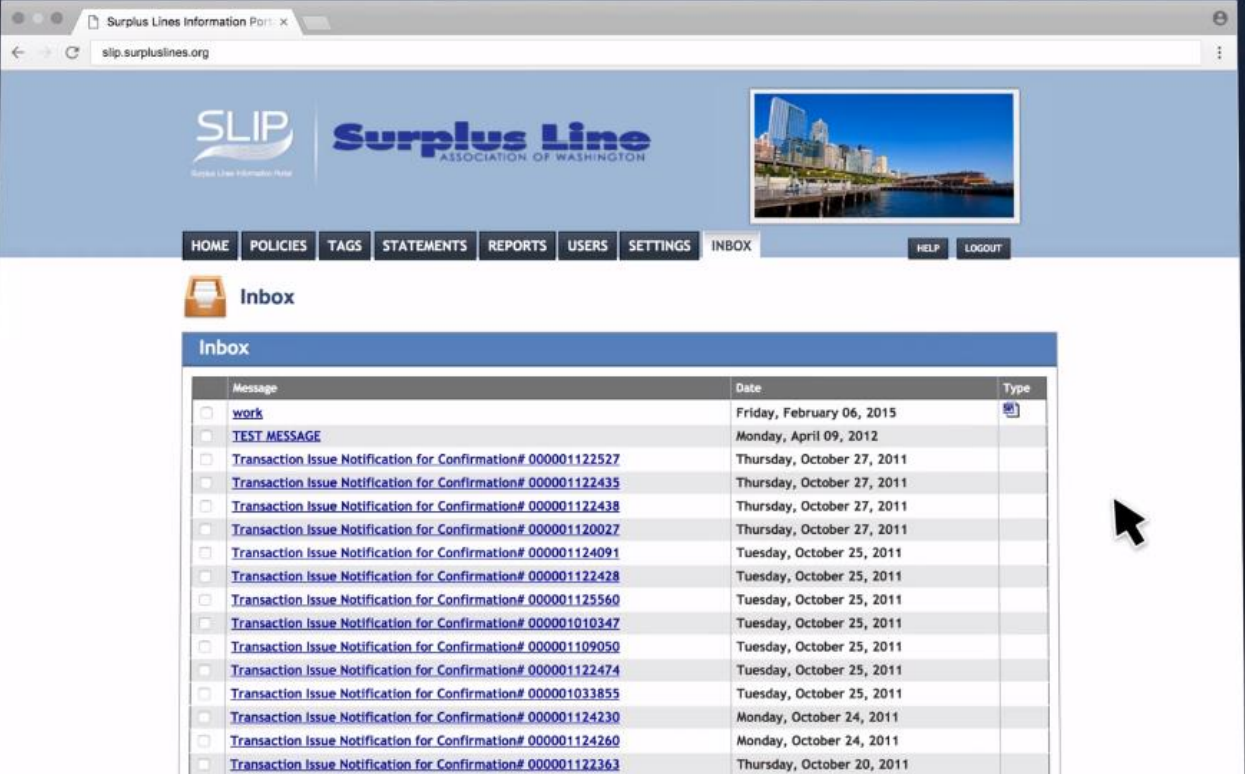

2. After you've selected the transaction, you can see tag details by clicking the question mark next to 'Questioned' on your Policy Transaction History.

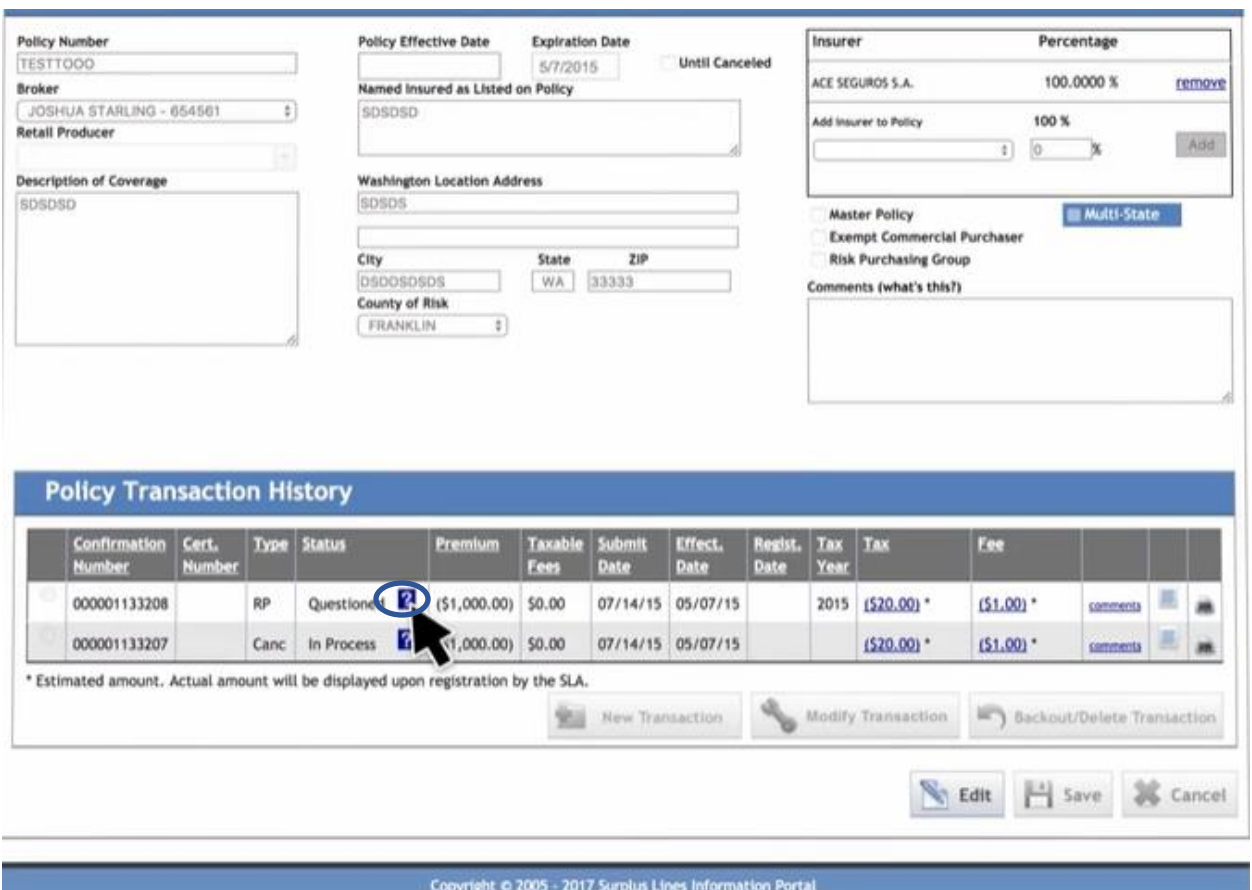

- 3. A pop-up will appear, which will specify the exact issues found with your transaction.
- 4. Correct items as necessary or contact the examiner listed on the popup for additional clarification.
- 5. Once you've addressed the tag(s) and clicked "Update', the examiner will re-review the transaction. If the transaction is found to be acceptable, the status will change to registered.

## **What if a transaction is questioned, but hasn't been reviewed by an examiner?**

- Sometimes SLIP will automatically detect an issue with a transaction you've processed. When this happens, you'll see a blue question mark next to the status 'In Process'.
- Click the question mark to learn why the transaction was questioned by the system.

# BATCH FIILING

### <https://vimeo.com/213081345>

SLIP allows users to submit a batch upload with multiple transactions at once.

- 1. Create a .XML file with all policies and transactions.
	- There are specific details that must be correct when creating this file.
	- If one transaction is incorrect, the entire batch is rejected.
	- To help your brokerage create an accurate .XML file, the Surplus Line Association of Washington has created a batch submission manual

## [https://www2.surpluslines.org/docs/SLAW\\_Batch\\_Submission\\_Manual\\_Brokerag](https://www2.surpluslines.org/docs/SLAW_Batch_Submission_Manual_Brokerages.pdf) [es.pdf](https://www2.surpluslines.org/docs/SLAW_Batch_Submission_Manual_Brokerages.pdf)

- 2. Review the SLAW batch submission manual and ensure your .XML file meets all specified requirements.
- 3. Notify the Surplus Line Association of Washington before going live with a batch.
	- The Association has created a separate test environment to review and verify the integrity of your batch.
	- Contact the Surplus Line Association of Washington at [info@surpluslines.org](mailto:info@surpluslines.org) for a username and password.
- 4. Submit through SLIP under the Batch Submit link.

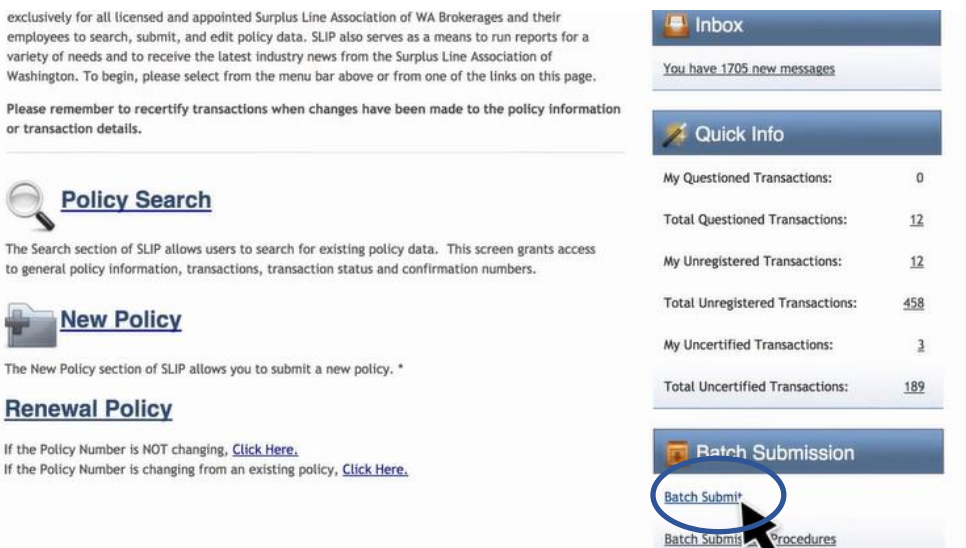

5. Click the select button.

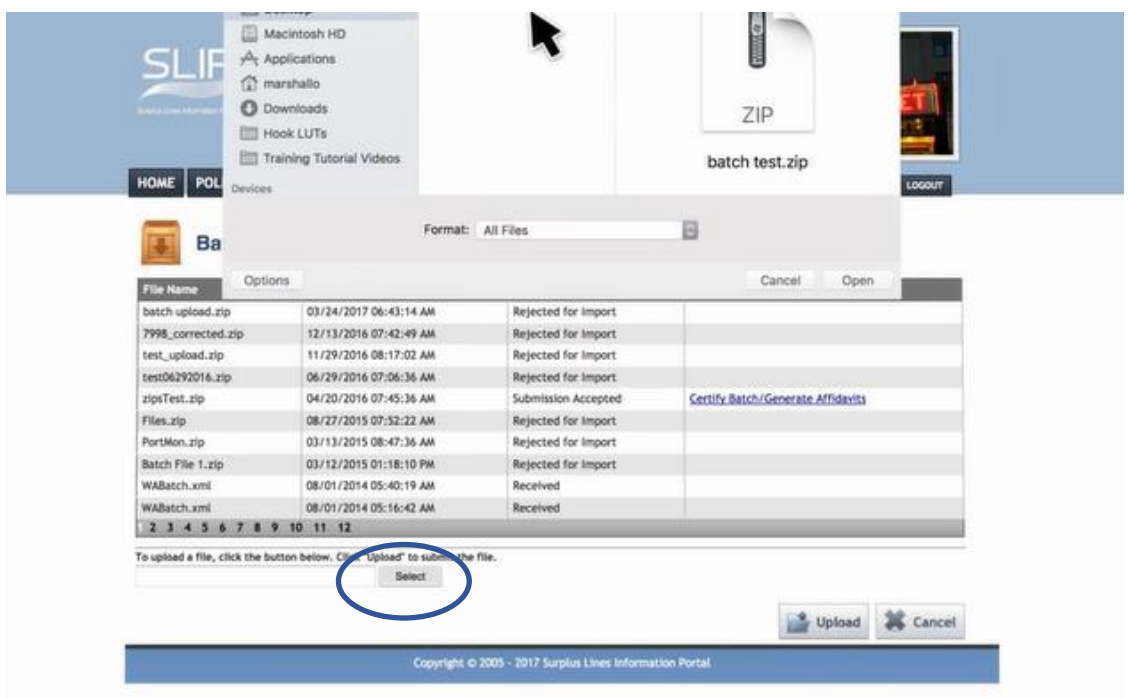

- 6. Choose .XML file.
- 7. Click Upload.
	- You'll see a confirmation message at the top of the screen.
	- As the Surplus Line Association of Washington reviews your submission, you'll be able to see the batch's status under 'File Status'.

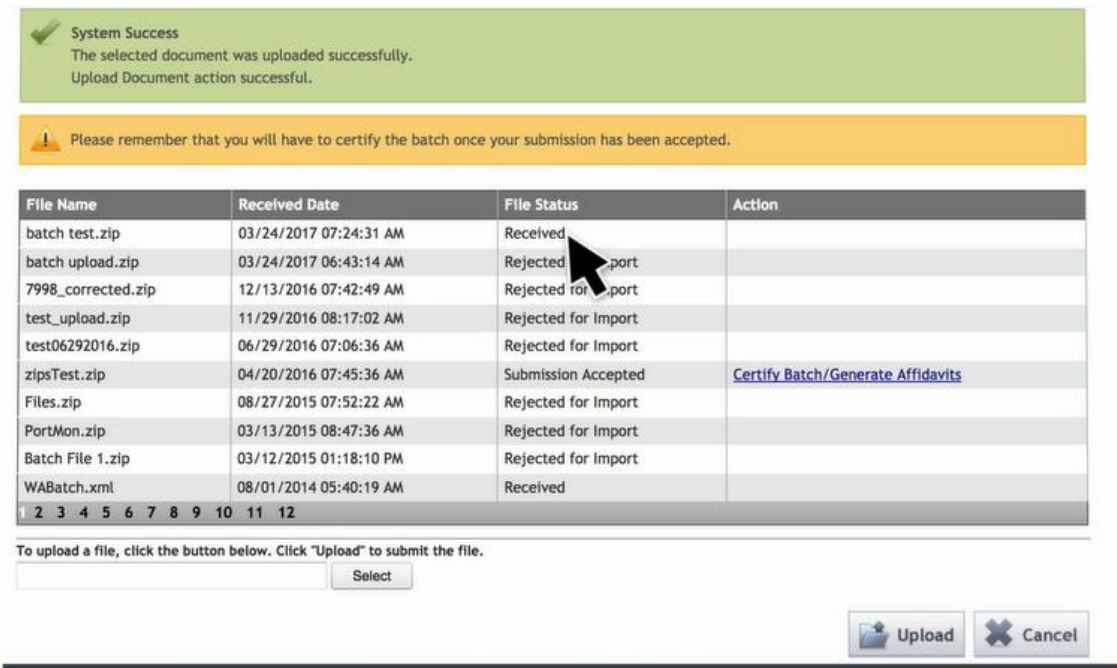

8. Once the submission is accepted, you'll need to certify the batch by clicking 'Certify Batch/Generate Affidavits' under the Action column.

## REPORTS

<https://vimeo.com/213272480>

1. Click the REPORTS tab.

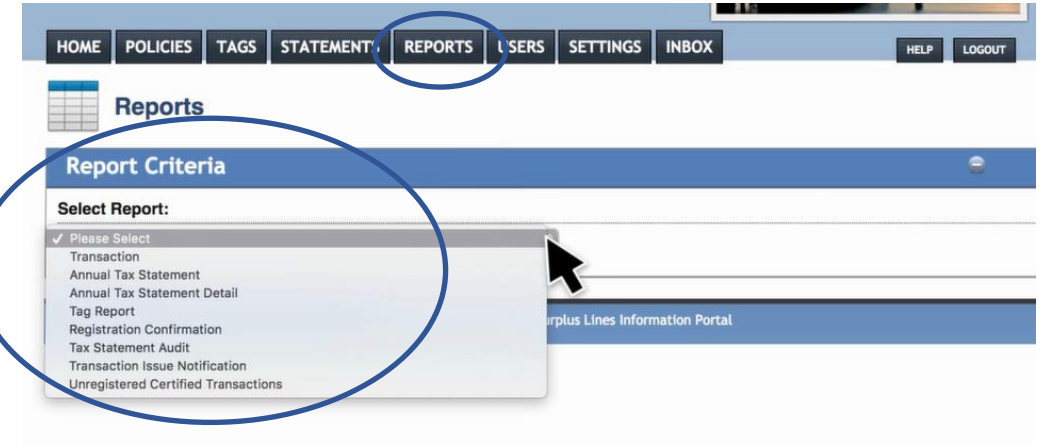

2. Select the desired report.

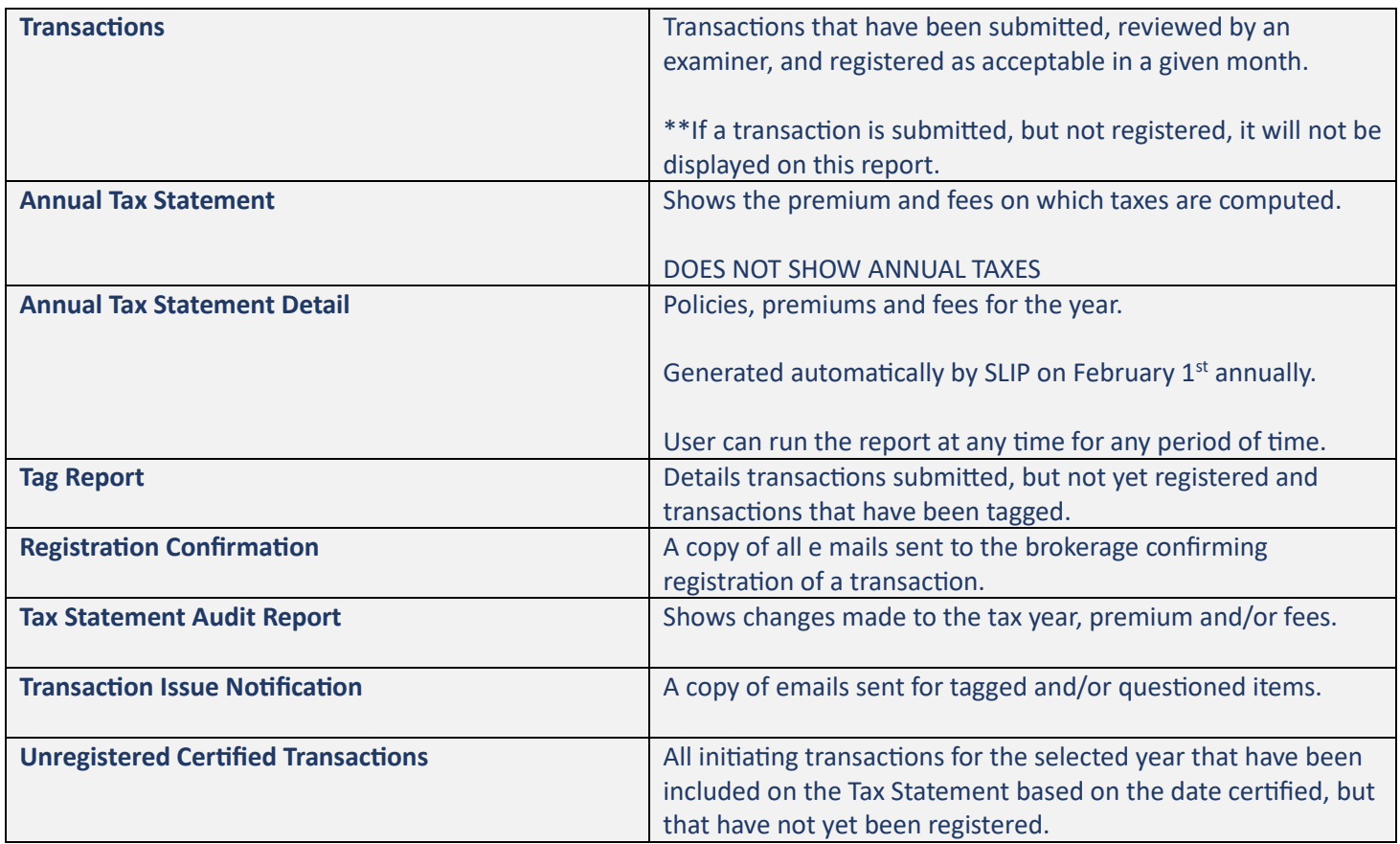

## FAQ'S

## **1. Is it required to electronically submit policy documents online?**

Electronically submitting policy documentation is the preferred method. This will expedite the submission and examination process and will reduce postage costs. If you are unable to submit documents electronically, you will still have the option to submit paper copies of policy documentation. However, paper copies must still be accompanied by a system generated certification or endorsement report.

## **2. How do I create my SLIP user account?**

SLIP user accounts are created and maintained by your brokerage's SLIP administrator. SLIP brokerage administrators are created by the Surplus Line Association of Washington.

## **3. Can I modify a Policy Number?**

Yes, a policy number may be modified, provided the policy in question has no other registered transactions. If you need to change the policy number on a policy that contains other registered transactions, then a new policy record should be created.

## **4. What is a registered transaction?**

A policy transaction is registered if it has been reviewed by the Surplus Line Association of Washington, deemed to be properly reported and accepted.

## **5. What is included in Policy Fees?**

Policy fees include all taxable fees associated with a transaction but does not include a stamping fee.

## **6. What policy documentation do I need to submit?**

The Surplus Line Association of Washington requires the following documents:

- Declarations Sheet
- Supplemental Declarations Sheets (if applicable)
- Service of Suit
- Forms List

The Surplus Line Association of Washington requests that you do not send the entire policy, but only the required documents listed above.

## **7. Will system users from other brokerages be able to view or access my data?**

No, the data your brokerage submits through SLIP is secure and is only accessible to your brokerage's SLIP users.

## **8. Am I required to use the certification generated from SLIP?**

Yes, the system generated certification is produced specifically for you by SLIP and contains a barcode that is essential to the processing of incoming filings at the Surplus Line Association of Washington office.

## **9. Is there a way to bulk upload a list of Retail Producers into SLIP?**

Yes, this can be accomplished by populating the following Excel spreadsheet with your retail producers and e-mailing it to the Surplus Line association of Washington where it will be uploaded to the database. The excel template can be found [here.](../Downloads/Retail%20Producer%20Template%20(1).xls)